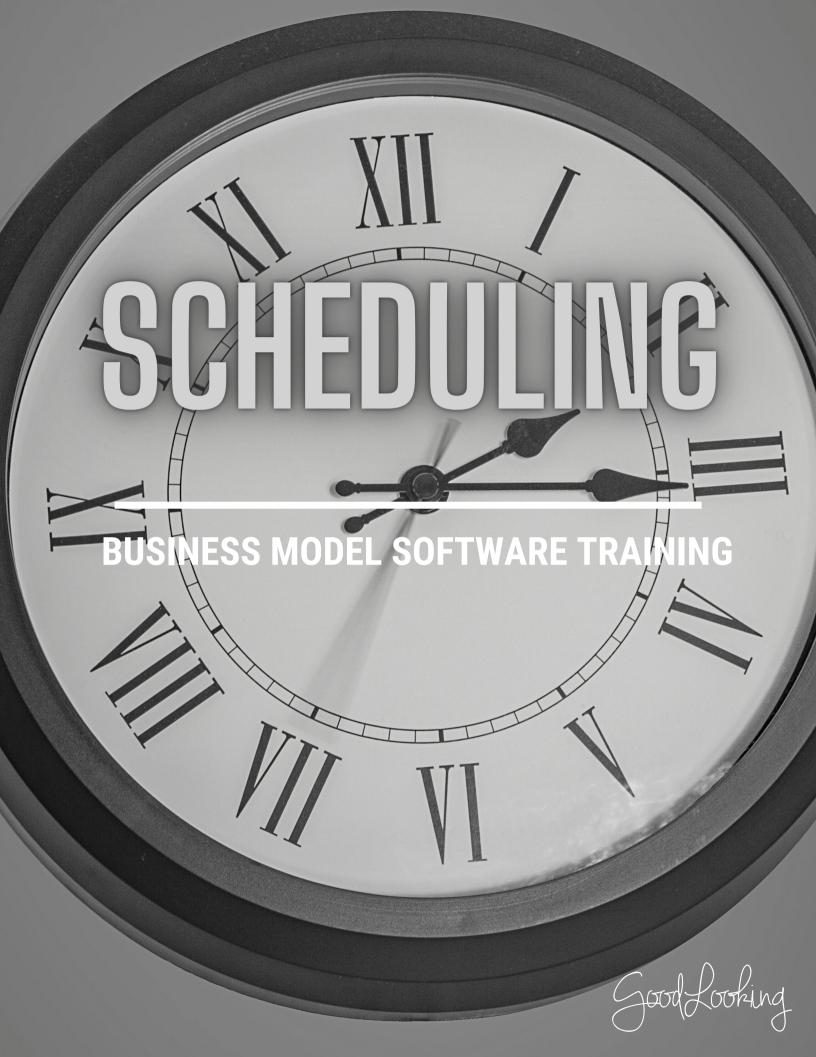

**BUSINESS MODEL SOFTWARE** 

## Scheduling and the Patient Menu: Recommended Training Course Agenda

**Course Purpose:** We recommend using the following training outline to ensure that training participants receive clear instructions on how a patient would flow through the GoodLooking software. The sequence of courses can be changed based on agency training needs and schedule; however the content of each course should remain as stated.

Recommended Course Attendees: Management, Office Staff, Intake & Schedulers

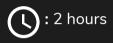

|                                                                                     | COURSE DESCRIPTION                                                                                  |            |
|-------------------------------------------------------------------------------------|----------------------------------------------------------------------------------------------------|------------|
| The Patient Menu & Tabs                                                             | Learn how to navigate through the Patient Menu<br>and various tabs in GoodLooking software.         | 30 Minutes |
| Adding E-records, Events, &<br>Attributes                                           | Learn how to scan and use various documents within GoodLooking software.                            | 5 Minutes  |
| How to Enter Start of Care<br>Date for Patients Transitioning<br>Into the Software. | Learn how to enter a Start of Care date for<br>transitioning patients into GoodLooking<br>Software. | 10 Minutes |
| Scheduling from the Patient<br>Menu                                                 | Learn how to navigate and use the Patient menu.                                                     | 10 Minutes |
| Scheduling from the Schedule<br>Tab                                                 | Learn how to navigate and use the Schedule.                                                         | 10 Minutes |
| Monthly Schedule                                                                    | Learn how to locate and view a monthly schedule for various agents.                                 | 5 Minutes  |
| Episode Schedule                                                                    | Learn how to locate and view an episode schedule for patients.                                      | 10 Minutes |
| Filter Options                                                                      | Learn about the various filter options within the schedule.                                         | 5 Minutes  |
| Printing Options                                                                    | Learn about various printing options for schedules.                                                 | 5 Minutes  |

BUSINESS MODEL SOFTWARE

| Updating Multiple Visits at<br>One Time | Learn how to update multiple visits at one time using the schedule features. | 10 Minutes |
|-----------------------------------------|------------------------------------------------------------------------------|------------|
| Copying Visits to Other<br>Days/Week    | Learn how to copy visits to other days/weeks using the schedule features.    | 10 Minutes |

#### **IMPORTANT TIPS TO SHARE:**

- Explain how to use the search alphabet at the top and the Advanced Search options.
- Explain to participants, if they are a Medicare agency transitioning, how to correct Episode dates and the SOC date from the Patient Menu.
- Explain how they can update multiple visits at once, using the List tab and give real examples of why they would do this. (Ex. A nurse goes on vacation)
- Make sure that participants know they do NOT have to use the Patient Menu to schedule. We do have an alternate scheduling screen available in the Schedule tab.

# Schedule an Event

## 1

#### Go to 'Schedule' Tab

 On your home page, click the 'Schedule' tab at the top tool bar

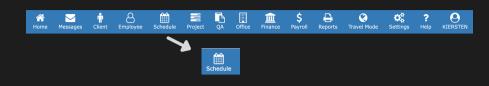

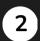

#### Choose the Date

 The schedule page will present a calendar for the current month. Click on the number date that you want to create an event for.

Co

| splay                                                | < 10/28/2021                                   | > (       | october 1, 2021 - Octo | ber 31, 2021 | Month Week | Week Adv Day | List Employee | Client Collapse |  |
|------------------------------------------------------|------------------------------------------------|-----------|------------------------|--------------|------------|--------------|---------------|-----------------|--|
| <ul> <li>Events</li> <li>Client Birthdays</li> </ul> | Week Sunday                                    |           | Monday                 | Tuesday      | Wednesday  | Thursday     | Friday        | Saturday        |  |
| <ul> <li>Employee</li> <li>Unavailability</li> </ul> | 39<br>Visits: 0<br>Hours: 0.00<br>Points: 0.00 | 20        | <u>27</u>              | <u>28</u>    | <u>29</u>  | <u>30</u>    | 1             | 2               |  |
| Recipient Name     Employee Code                     |                                                |           |                        |              |            |              |               |                 |  |
| Employee Name Time Service Category Type             | 40<br>Visits: 0<br>Hours: 0.00<br>Points: 0.00 | 1         | 4                      | 5            | <u>6</u>   | Z            | 8             | 9               |  |
| Notes                                                | 41<br>Visits: 0<br>Hours: 0.00<br>Points: 0.00 | <u>10</u> | . 11                   | <u>12</u>    | <u>13</u>  | <u>14</u>    | <u>15</u>     | <u>16</u>       |  |
| Auth Overview     EVV Reconciliation                 | 42<br>Visits: 0<br>Hours: 0.00<br>Points: 0.00 | 13        | 18                     | <u>19</u>    | 20         | 21           | 22            | 23              |  |
|                                                      | Points: 0.00                                   |           |                        |              |            |              |               |                 |  |
| Print                                                | 43<br>Visits: 0                                | 24        | 25                     | 26           | 27         | 28           | <u>29</u>     | <u>30</u>       |  |
| Mass Update                                          | Hours: 0.00<br>Points: 0.00                    |           |                        |              |            |              |               |                 |  |
| Unassigned                                           |                                                |           |                        |              |            |              |               |                 |  |
|                                                      | 44<br>Visits: 0<br>Hours: 0.00<br>Points: 0.00 | 31        | . 1                    | 2            | 3          | 4            | 5             | <u>6</u>        |  |

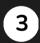

## Add the Event

- The 'Add Event' form will open. Complete the details of the event in the form fields and assign it to the necessary recipients for that particular event.
- If you want to assign it to an entire group or office, you simply type in the name or location and it will appear on that particular set of recipient's schedules.
- Don't forget to click 'Save.'

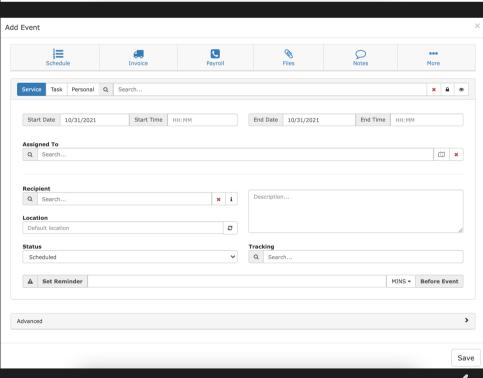

ĸ

Save

# **Update Multiple Events**

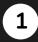

2

### Go to 'Schedule' Tab

 On your home page, click the 'Schedule' tab at the top tool bar

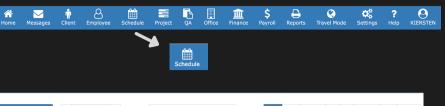

#### Mass Update

 The schedule page will present a calendar for the current month. Click on the 'Mass Update' button on the side bar options to the bottom left.

| ilters                                                           | < 11/08/2021                                   | >           | November 1, 2021 - | November 30, 2021                 | Month                                   | Week Week Adv                           | Day List Employee | e Client Collapse |  |
|------------------------------------------------------------------|------------------------------------------------|-------------|--------------------|-----------------------------------|-----------------------------------------|-----------------------------------------|-------------------|-------------------|--|
| roject:                                                          | Week                                           | Week Sunday |                    | Tuesday                           | Wednesday                               | Thursday                                | Friday            | Saturday          |  |
|                                                                  | 44<br>Visits: 0<br>Hours: 0.00<br>Points: 0.00 | 31          | 1                  | 2                                 | 3                                       | 4                                       | 5                 | 6                 |  |
| Display                                                          |                                                |             |                    |                                   |                                         |                                         |                   |                   |  |
| Events     Client Birthdays     Client Events                    | 45<br>Visits: 0<br>Hours: 0.00<br>Points: 0.00 | Z           | 8                  | 9                                 | 10                                      | 11                                      | 12                | 13                |  |
| Recipient Name Employee Code Employee Name Time Service Category | 46<br>Visits: 3<br>Hours: 0.00<br>Points: 0.00 | 14          | 15                 | CONNECT<br>TRAINING/PILOT<br>USER | 17<br>CONNECT<br>TRAINING/PILOT<br>USER | 18<br>CONNECT<br>TRAINING/PILOT<br>USER | <u>19</u>         | 20                |  |
| ☐ Type<br>☑ Notes                                                | Col                                            | or Legend   | >                  |                                   | =                                       | =                                       |                   |                   |  |
| Color Legend                                                     | 47                                             |             |                    | 23                                | 24                                      | 25                                      | 26                | 27                |  |
| @ Auth Overview                                                  | Visits: (<br>Hours:<br>Points:                 | ⊛ Auth Ov   | erview             |                                   | £1                                      | -                                       | - AX              | a.                |  |
| EVV Reconciliation                                               |                                                |             |                    |                                   |                                         |                                         |                   |                   |  |
| Print                                                            | 48<br>Visits: (<br>Hours:                      | EVV Recond  | iliation           | 30                                | 1                                       | 2                                       | 3                 | 4                 |  |
| Mass Update                                                      | Points:                                        |             |                    |                                   |                                         |                                         |                   |                   |  |
| Unassigned                                                       |                                                | Print       | :                  |                                   |                                         |                                         |                   |                   |  |
|                                                                  |                                                | Mass Up     | date               |                                   |                                         |                                         |                   |                   |  |
|                                                                  |                                                | Unassig     | C                  | $\sqrt{3}$                        | Ma                                      |                                         |                   |                   |  |

Submit

### **3** Choose the Event You Want to Apply Updates To

- When the 'Schedule Mass Update' form opens, there will be three sections to go through:
  - a. Begin with the 'Filter Charges By...' so you can find the event you want to Mass Update. Click 'Next'.
  - b. It will direct you to the next section, 'Select the Charges to Update' where you will check the line items you want to apply it to. Click 'Next'.
  - c. The third and final section, 'Select Fields to Update' will allow you make changes to event details. Click 'Next'.
- Once all sections are completed, click 'Submit'.

| Sch  | hedule Mass Update       | ×                                                    |   | L      |              |                 |         |                                        |                          |                      |              |     |
|------|--------------------------|------------------------------------------------------|---|--------|--------------|-----------------|---------|----------------------------------------|--------------------------|----------------------|--------------|-----|
|      |                          |                                                      |   | b.     | Select Charg | ges to Update   |         |                                        |                          |                      | *            |     |
|      | ilter Charges By         | Ÿ                                                    |   |        | Check All    | Date of Service | Туре    | Recipient                              | Service                  | Agent                | Status       |     |
|      |                          | Q. A COMPECT PEDIATRICS, CONVECT PEDIATRICS - 4586 0 |   |        | 0            | 11/18/2021      | PATIENT | CONNECT PEDIATRICS, CONNECT PEDIATRICS |                          | BARROW, ROBERT BLAKE | SCHEDULED    |     |
|      | ate From:                | Q. Search                                            |   |        |              | 11/17/2021      | PATIENT | CONNECT PEDIATRICS, CONNECT PEDIATRICS |                          | BARROW, ROBERT BLAKE | SCHEDULED    |     |
|      | ate Through:             |                                                      |   |        |              | 11/16/2021      |         | CONNECT PEDIATRICS, CONNECT PEDIATRICS |                          | BARROW, ROBERT BLAKE | SCHEDULED    |     |
| s    | ervice:                  | Q. Search                                            |   |        | 0            | 10/21/2021      |         | CONNECT PEDIATRICS, CONNECT PEDIATRICS |                          | BARROW, ROBERT BLAKE | SCHEDULED    |     |
| 51   | tatus:                   | 9                                                    | _ |        |              |                 |         |                                        |                          |                      |              |     |
|      | Pred                     | Net                                                  |   | Next   | •            | 10/20/2021      |         | CONNECT PEDIATRICS, CONNECT PEDIATRICS | ANALYST: PHONE CALL      | BARROW, ROBERT BLAKE | SCHEDULED    |     |
|      | 700741                   | 100                                                  |   | Tiexe  | 0            | 08/27/2021      | PATIENT | CONNECT PEDIATRICS, CONNECT PEDIATRICS |                          | KOVAR, JONATHON      | SCHEDULED    |     |
| s    | ielect Charges to Update | >                                                    |   |        | 0            | 05/26/2021      | PATIENT | CONNECT PEDIATRICS, CONNECT PEDIATRICS | ANALYST: DROP IN         | KOVAR, JONATHON      | MISSED VISIT |     |
| s    | elect Fields to Update   | >                                                    |   |        | •            | 04/14/2021      | PATIENT | CONNECT PEDIATRICS, CONNECT PEDIATRICS | Q BRANCH: LEGAL (HOURLY) | KOVAR, JONATHON      | PENDING      |     |
|      |                          |                                                      |   |        |              |                 |         |                                        |                          |                      |              |     |
| Ch   | lose                     |                                                      |   |        | Reset        |                 |         |                                        |                          |                      | Next         | Nex |
|      |                          |                                                      |   |        |              |                 |         |                                        |                          |                      |              |     |
| Sel  | lect Fields to Update    | v                                                    |   |        |              |                 |         |                                        |                          |                      |              |     |
| Rec  | ipient:                  |                                                      |   |        |              |                 |         |                                        |                          |                      |              |     |
|      | search                   |                                                      |   |        |              |                 |         |                                        |                          |                      |              |     |
|      | igned to:<br>: Search    |                                                      |   |        | Cehedule     | Mass Update     |         |                                        |                          |                      |              |     |
|      | wice:                    |                                                      |   |        | Schedule     | mass opuate     |         |                                        |                          |                      |              |     |
| _    | scription                |                                                      |   |        |              |                 |         |                                        |                          |                      |              |     |
|      |                          |                                                      |   |        | Filter Ch    | narges By       |         |                                        |                          |                      |              |     |
|      |                          |                                                      |   |        |              |                 |         |                                        |                          |                      |              |     |
| Staf | tus:                     |                                                      |   |        | Soloct C     | harges to Up    | dato    |                                        |                          |                      |              |     |
| Loc  | tation                   | *<br>*                                               |   |        | Select C     | inarges to op   | uate    |                                        |                          |                      |              |     |
|      |                          |                                                      |   |        |              |                 |         |                                        |                          |                      |              |     |
| Pla  | ce of Service:           |                                                      |   |        | Select F     | ields to Upda   | te      |                                        |                          |                      |              |     |
| Aut  | th #:                    |                                                      |   |        |              |                 |         |                                        |                          |                      |              |     |
|      |                          |                                                      |   | Next   |              |                 |         |                                        |                          |                      |              | _   |
|      | eset                     | Next                                                 |   | inc.xt | Close        |                 |         |                                        |                          |                      |              | Su  |
| 1    |                          |                                                      |   |        |              |                 |         |                                        |                          |                      |              |     |